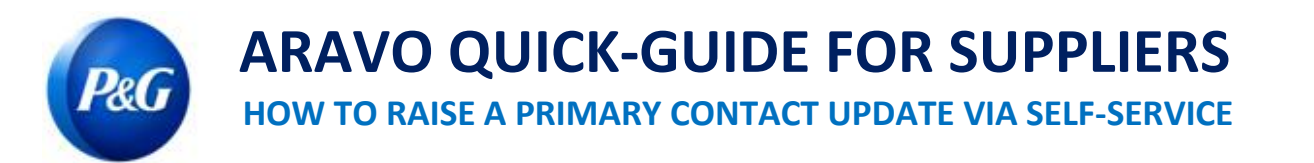

## **This guide is intended for Supplier's Primary contact who is responsible in updating their company's details in P&G Aravo system**

Step 1: Log-in to Aravo [\(https://pg.aravo.com/\)](https://pg.aravo.com/) with your Aravo username and password. If you need guidance with your access, you can reset your credentials following the guide uploaded i[n Supplier Portal.](https://pgsupplier.com/setup-and-update-profile)

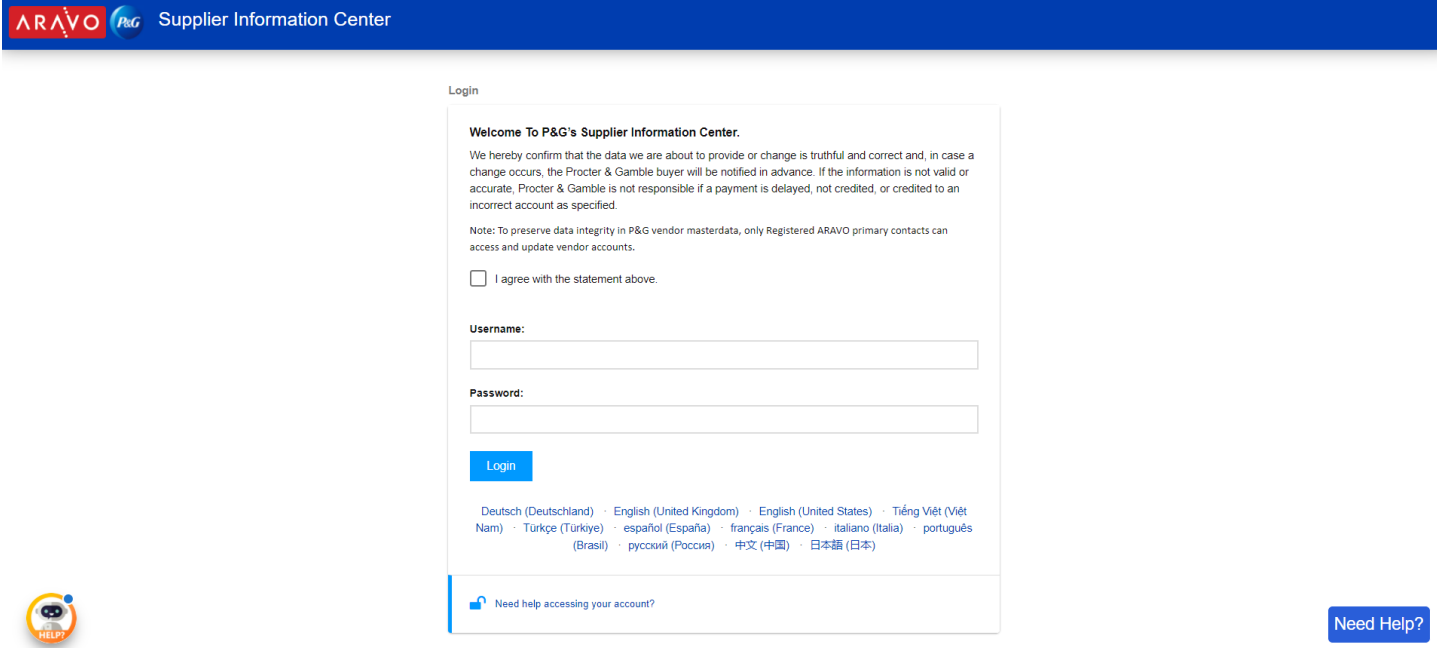

**Step 2:** In the Home screen, there are "Actions" buttons for the different information that can be updated. Click "Update Primary Contact Info". Note that only one information can be updated at a time and once you submit the request, your profile will be locked for editing until the requested update is completed.

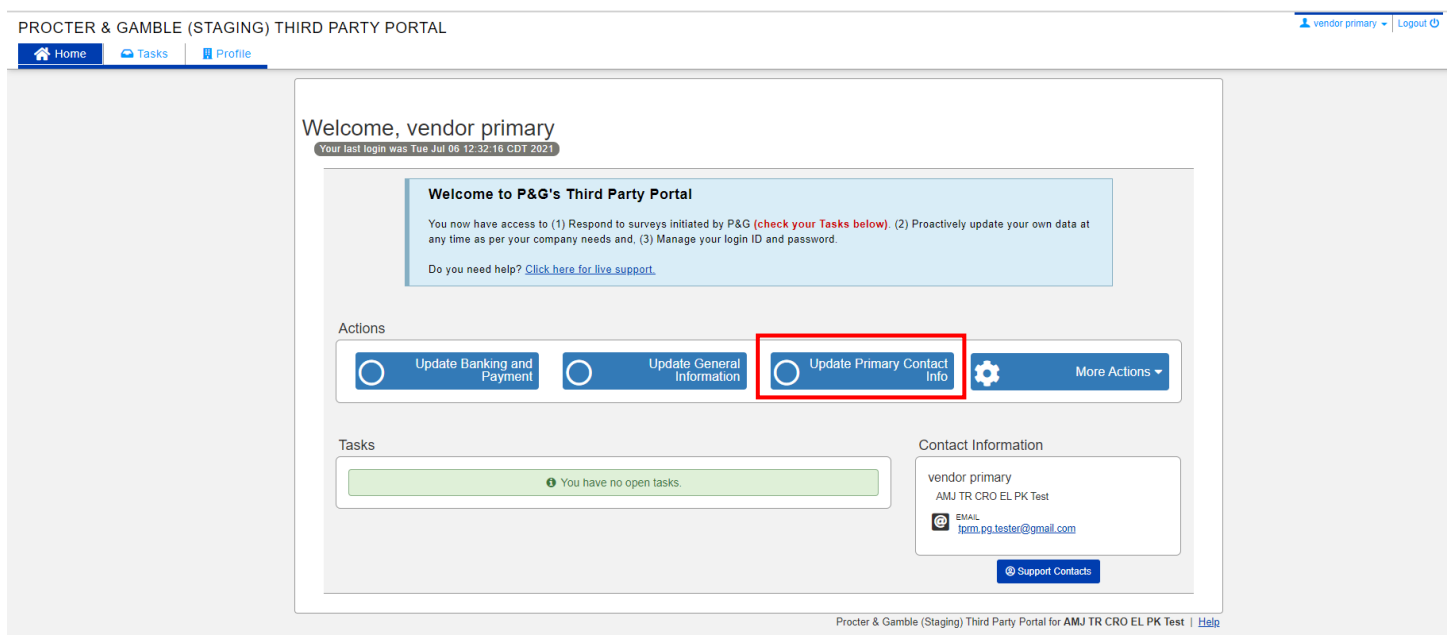

**Step 3:** Click "**Submit**" to proceed with the primary contact information page.

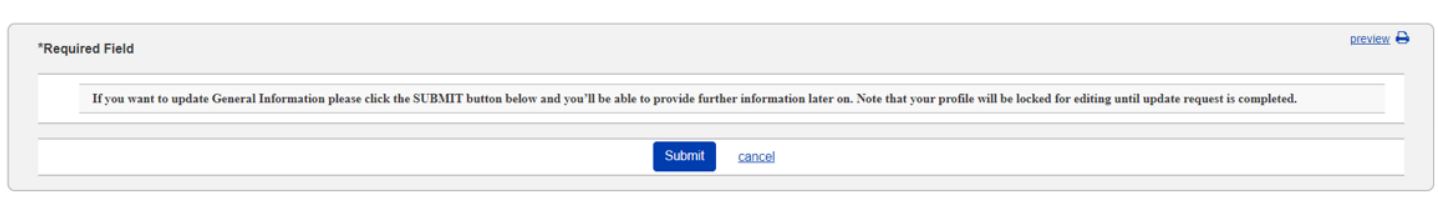

## **ARAVO QUICK-GUIDE FOR SUPPLIERS**

**HOW TO RAISE A PRIMARY CONTACT UPDATE VIA SELF-SERVICE**

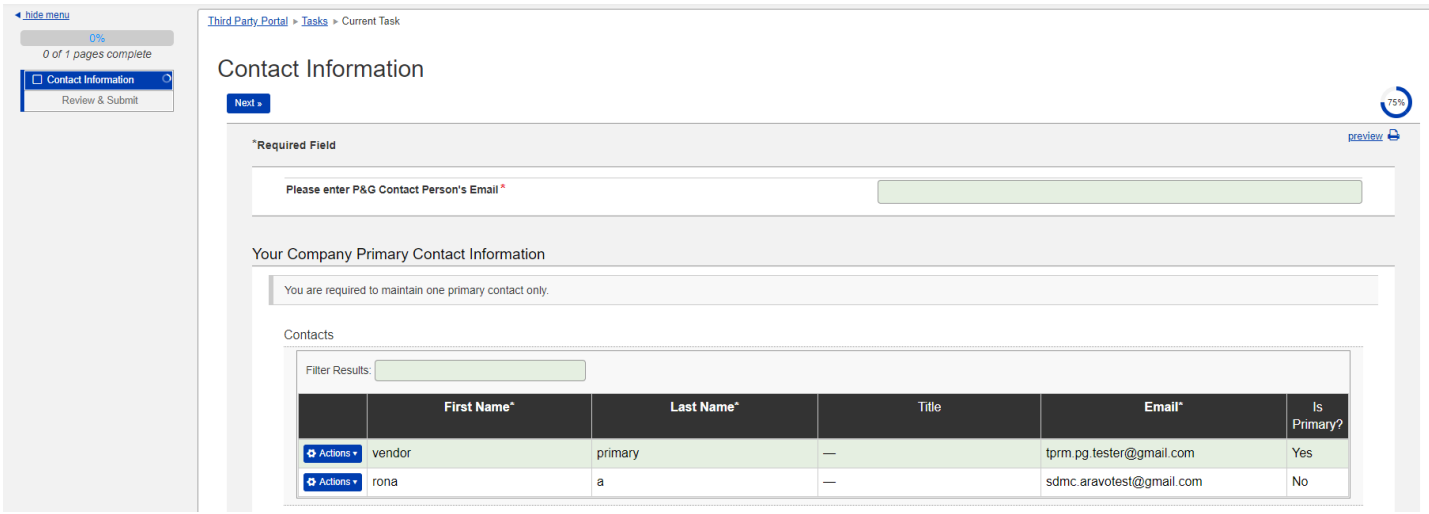

**Step 4:** Click the "Actions" button to edit or delete the existing primary contact.

Note: If you only have one existing email in the page, "delete" function will not work. Choose edit instead to change the email details.

Contacts

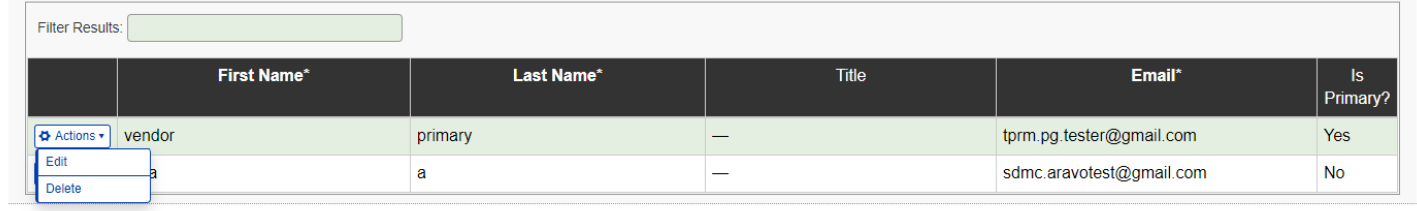

**Step 5:** Edit/Enter new email contact details. Ensure "Is Primary?" box is ticked. Note that only one email contact can be marked as primary. Once done, click "OK".

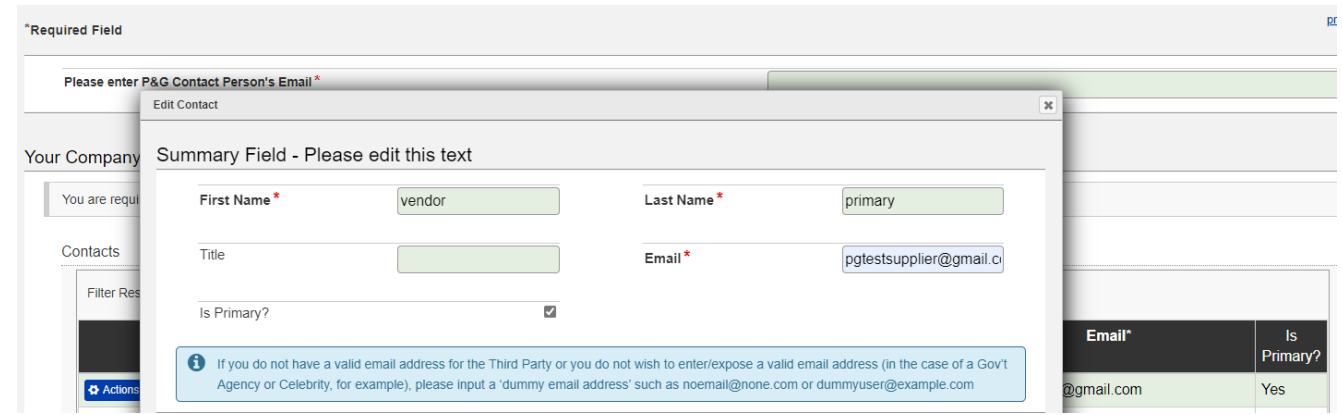

**Step 6:** Enter your P&G Contact Person's Email (example: buyer, business requester, etc.)

Note: SDMC will have to secure approval from your P&G Contact Person first before completing your request.

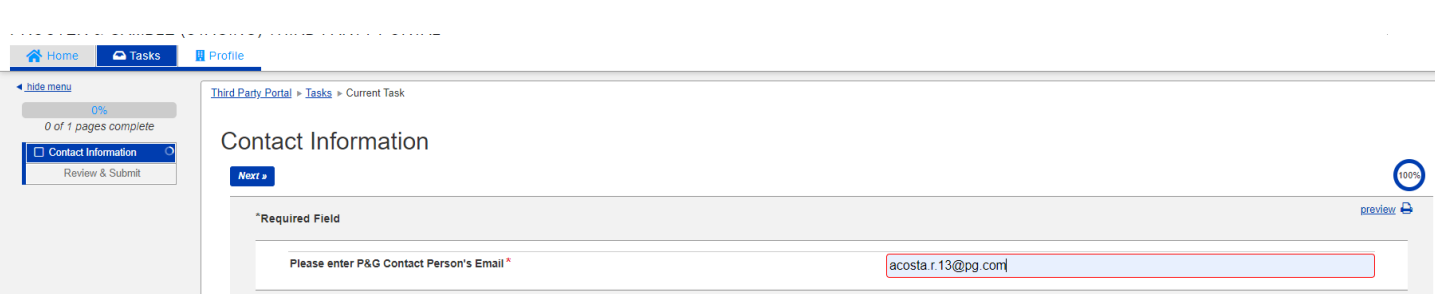

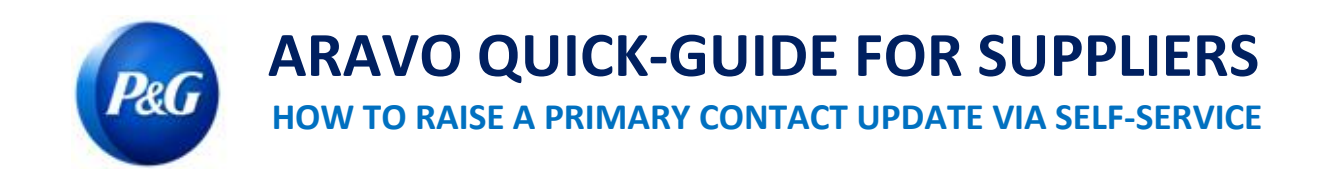

## **Step 7:** Click "**Next**" at the bottom of the page and click "**Save & Send Updates**" button.

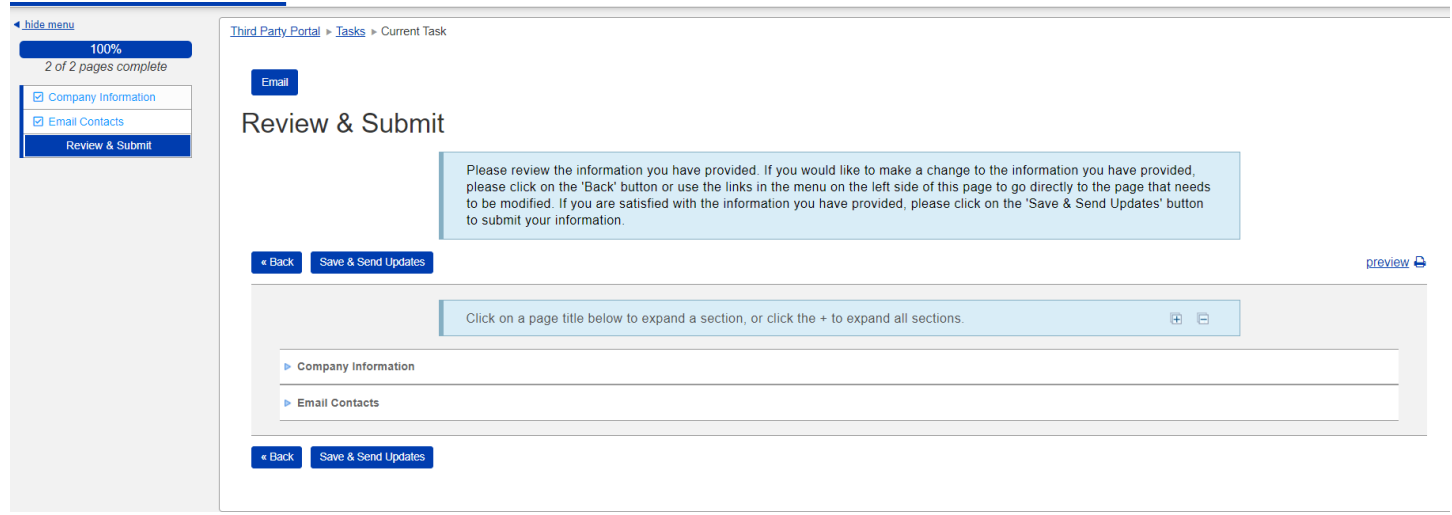

Request that was not successfully submitted will appear in the Home page. Just click the task and ensure to complete "**Save & Send Updates**" action.

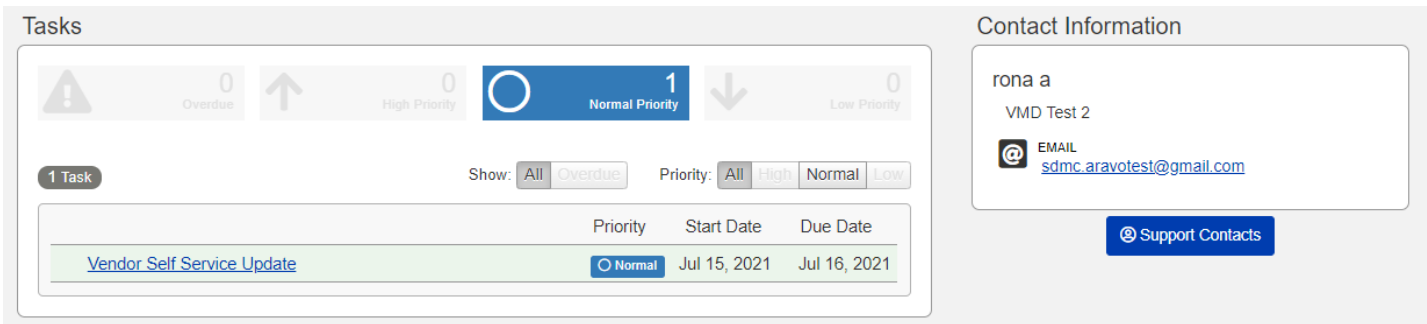

**Step 8:** New primary contact will receive an email for the change done once the update request is completed.

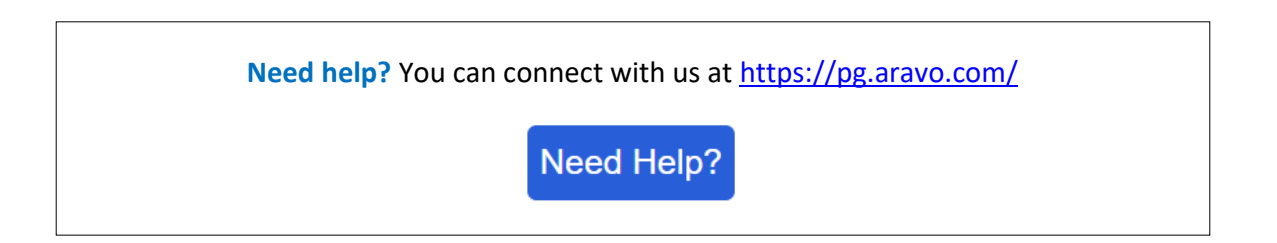